**CAA** Eligibility Center

## How to Request Final Amateurism Certification

ł

When you register with the NCAA Eligibility Center, you will be asked a series of questions about your sports participation to determine your amateur status. More than 90 percent of student-athletes who register are automatically certified. In some instances, the NCAA Eligibility Center staff may need to gather additional information to evaluate your amateur status.

The following activities may impact your amateur status:

- Signing a contract with a professional team;
- Playing with professionals;
- Participating in tryouts or practices with a professional team;
- Accepting payments or preferential benefits for playing sports;
- **Accepting prize money above your expenses;**
- Accepting benefits from an agent or prospective agent;
- Agreeing to be represented by an agent; or
- Delaying your full-time college enrollment to play in organized sports competitions.

## Requesting Final Amateurism Certification

If you are enrolling at a Division I or II school for the fall semester, you may request an amateurism certification decision from the NCAA Eligibility Center on or after April 1, before your enrollment in college. If you are enrolling in college in the spring semester, you may request a final amateurism decision on or after October 1, before your enrollment in college.

For step-by-step instructions on how to request your final amateurism certification, follow these steps:

- 1. Log in to your NCAA Eligibility Center account at [eligibilitycenter.org.](http://web3.ncaa.org/ECWR2/NCAA_EMS/NCAA.jsp)
- 2. Navigate to the "My Planner" section.

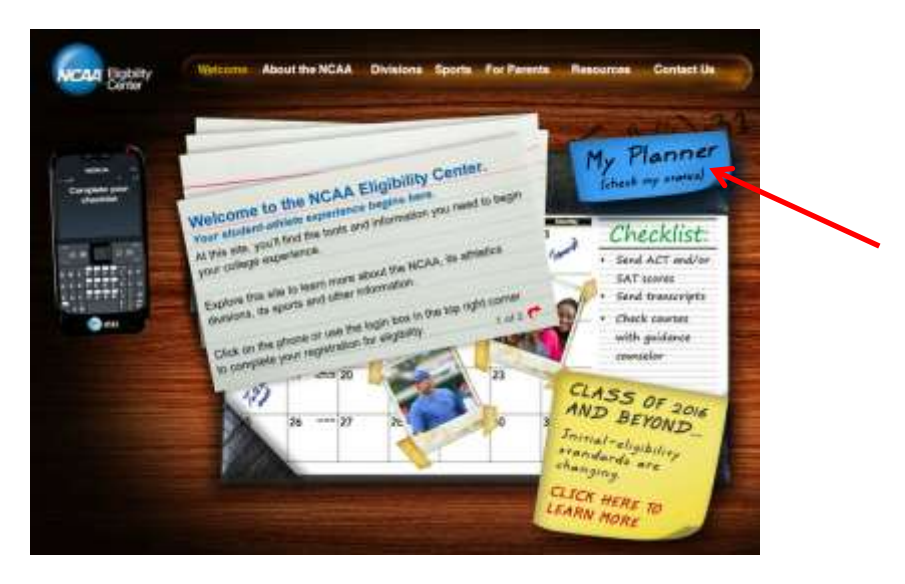

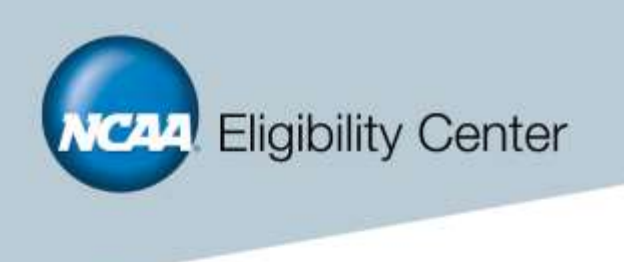

3. Ensure that all of your sports participation information is complete and correct. If you have additional information to complete, the "My Sports" section will appear in red, if your information is complete, it will appear in blue.

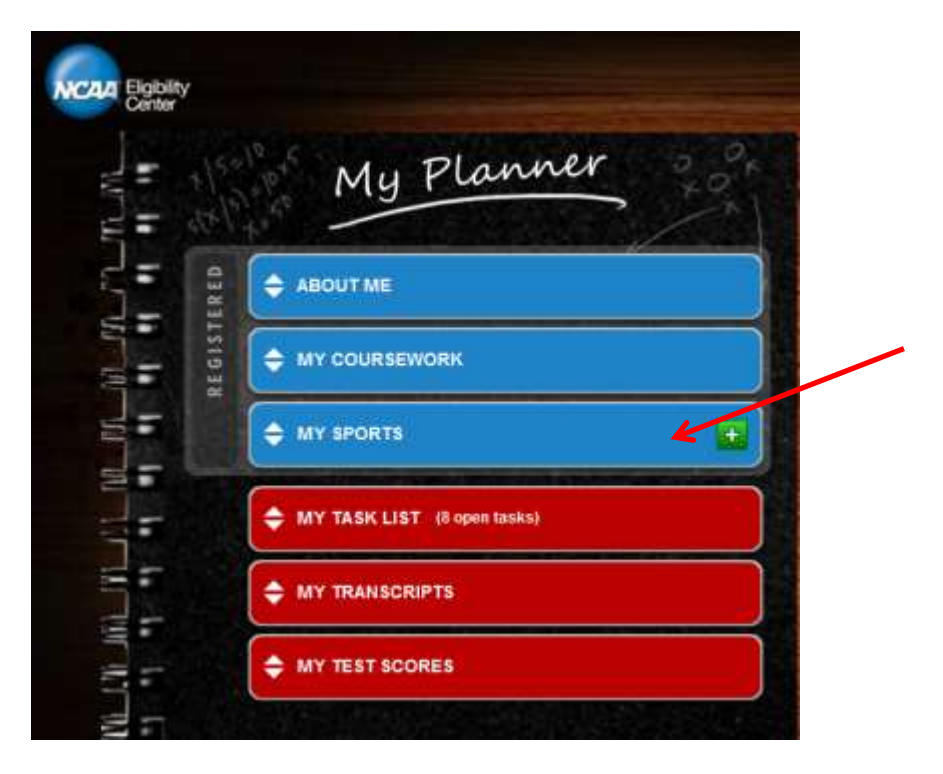

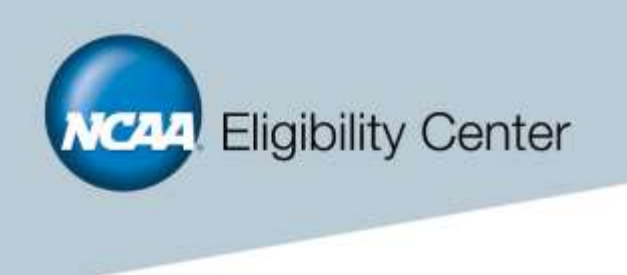

4. Next, you will select the red button under "My Eligibility Status" that says "Request Final Amateurism Certification." You will need to make this request for each sport you plan to participate in.

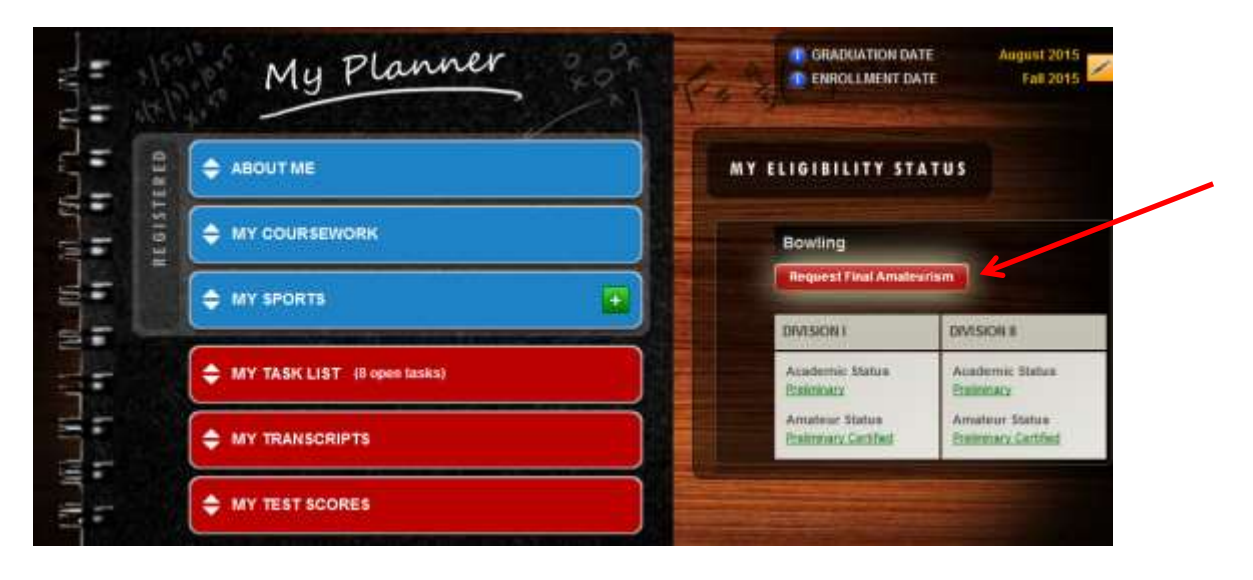

*5.* Once you select the button to request your final amateurism certification, you will be able to review any information you previously entered for that sport. *It will be important to verify the information you*  have entered is correct and complete. If you have any additional information to add, you must add it *before you finalize your request. Once you make the final request, you will not be able to update your information.* 

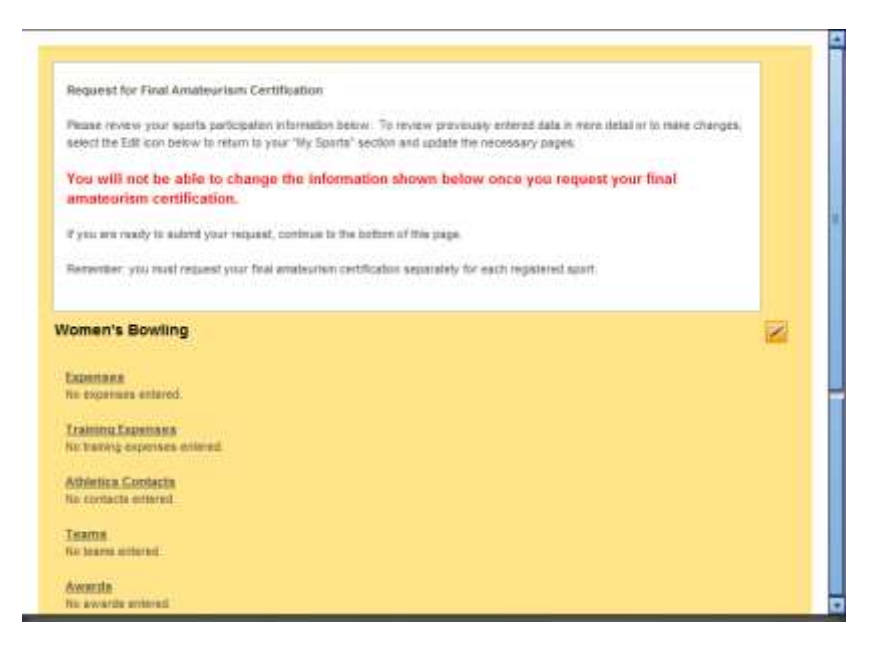

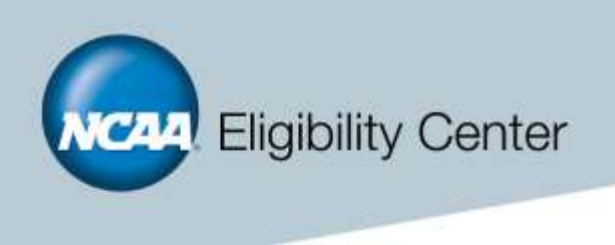

6. To confirm your information is complete, select the check box area and click the "Continue - Final Request" button.

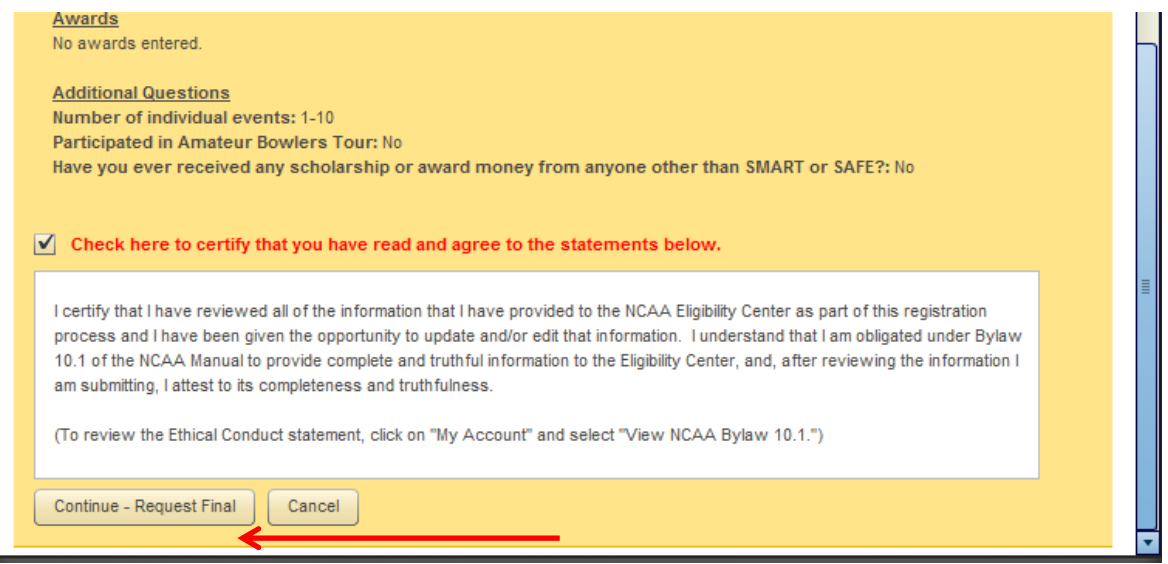

7. Once you have completed the request, you should receive an orange box with a message confirming your successful request.

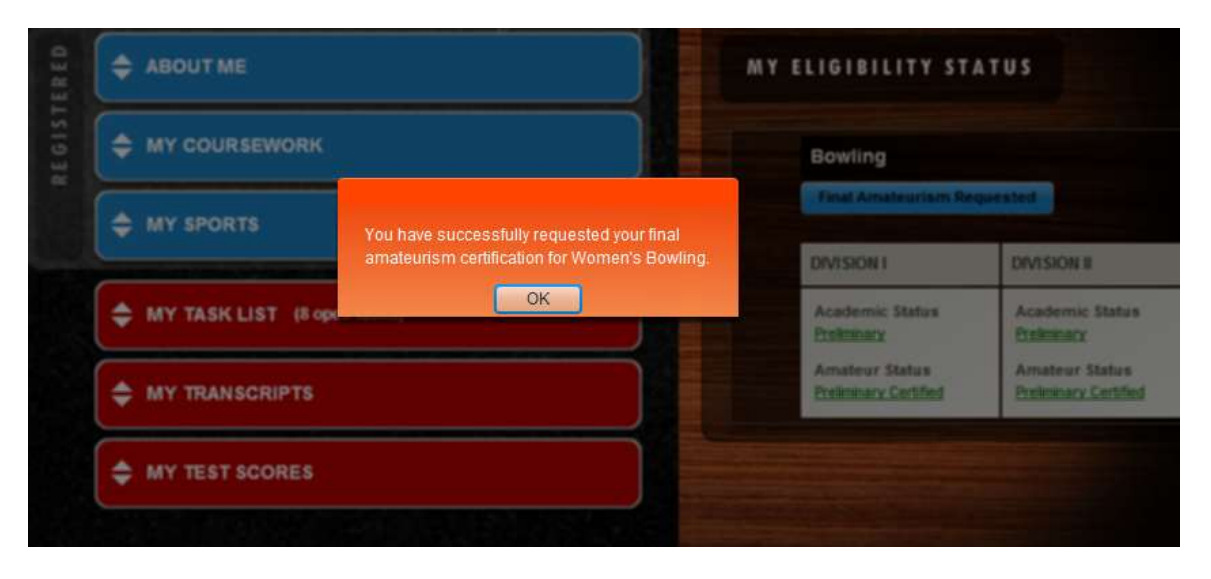

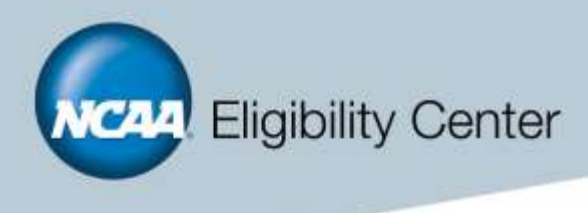

8. You will be able to verify your request by navigating back to the "My Planner" page. The "Final Amateurism Requested" button will appear in blue, and you will no longer be able to update your sports participation information.

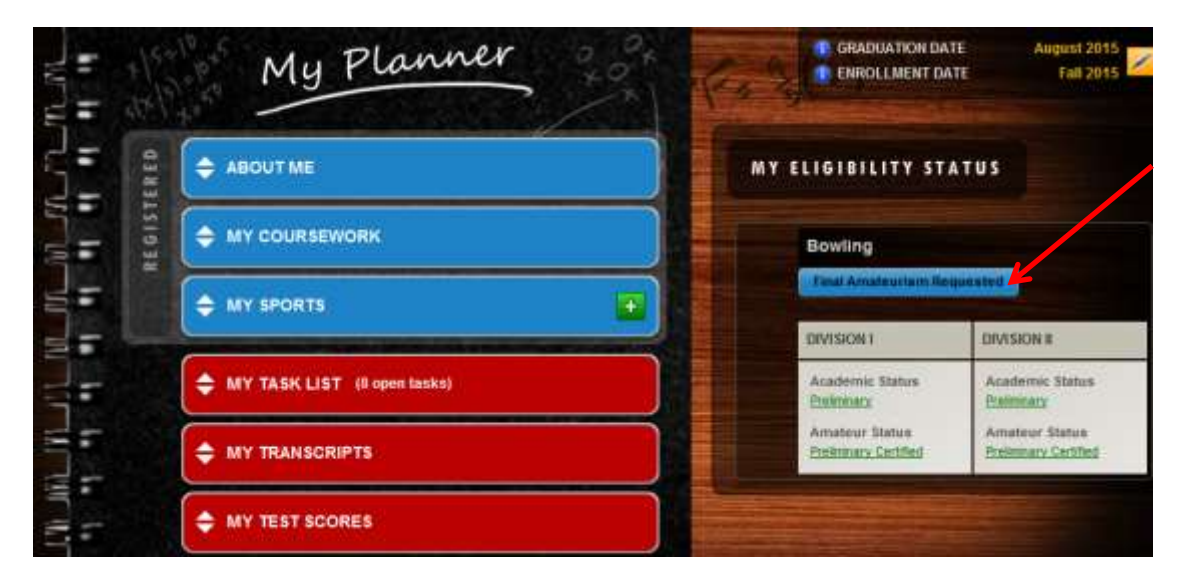

9. Once your request has been made, you will be able to monitor both your academic and amateurism statuses in the box below the request button.

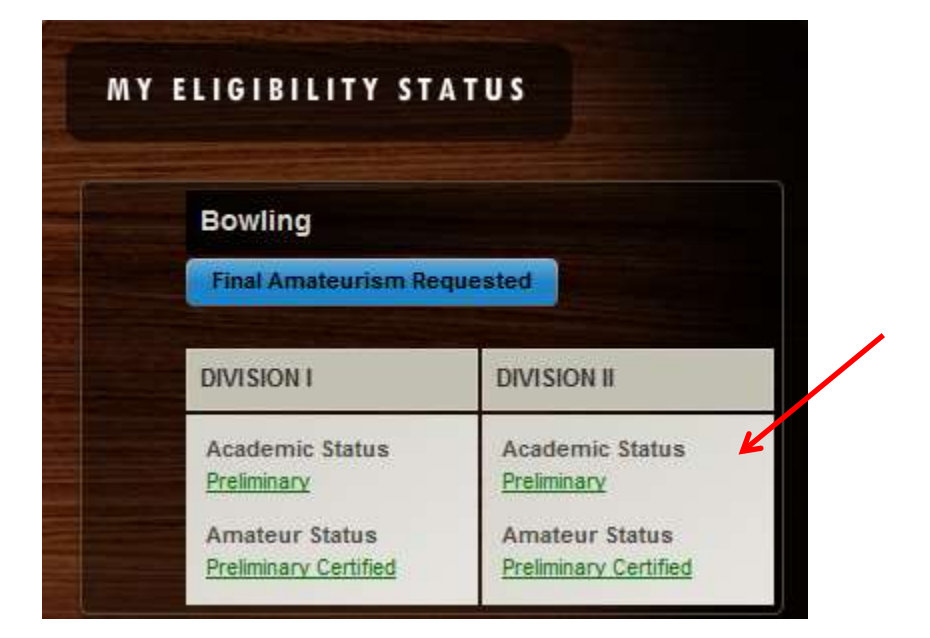